# **Secure Email for UNM Cloud (0365) Email Accounts**

## Problem

When a UNM Main Campus user tried to open a secure email they've received, they get an error message: 'This message was not sent to your address (<username>@unm.edu).' This document is only relevant to UNM Main Campus users.

### **Summary**

This is an issue we've been running into with secure email since UNMHSC went to Exchange. If a UNMHSC email account sends a secure email to an O365 @unm.edu address, the email is actually sent to the UNM email alias 'username@service.unm.edu'. This address change is necessary for proper email routing to the O365 cloud installation. The IronPort Email Security Appliance sees this address as a different recipient, and so it sends the encrypted email to the '@service.unm.edu' account. From the internal UNM mail system user's point of view, emails sent to '<username>@unm.edu' and '<username>@service.unm.edu' end up going to the same mailbox -'<username>@unm.edu'. UNM users attempting to create a CRES account with an '<username>@unm.edu' address will get an error 'This message was not sent to your address (<username>@unm.edu).' because the encrypted message was actually sent to the '<username>@service.unm.edu' account.

#### **Solution**

Currently, the only workaround in place is to have UNM users experiencing this issue register their account in CRES as <username>@service.unm.edu. They will then need to access all secure emails under that account.

## Instructions for UNM End Users:

When you receive an encrypted (CRES) email, you need to first register your @service.unm.edu account:

1.) Download the securedoc.html attachment.

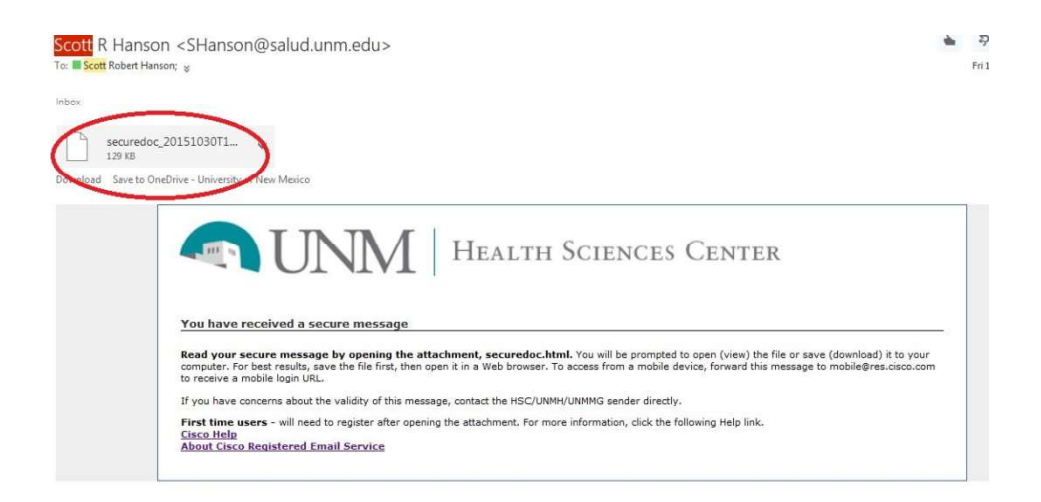

- 2.) Open the attachment from the downloaded location.
- 3.) Click on the 'My address is not listed' link.

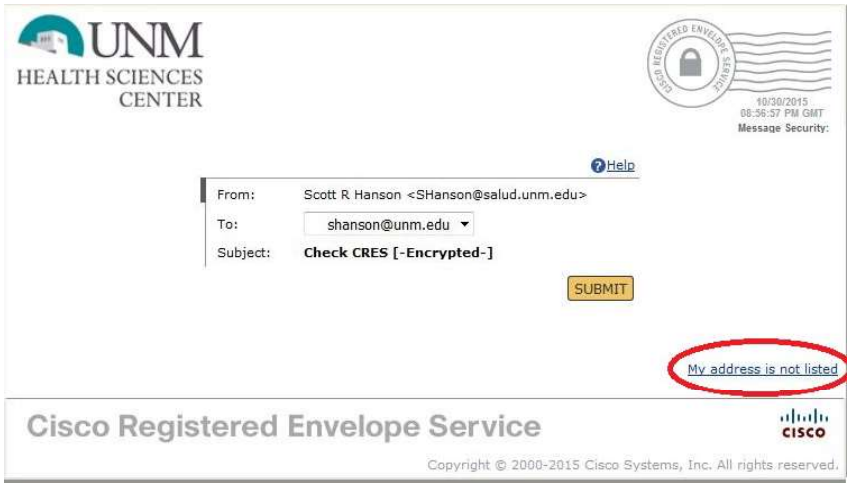

4.) Enter in your UNM email address, but use '@service.unm.edu' instead of '@unm.edu'.

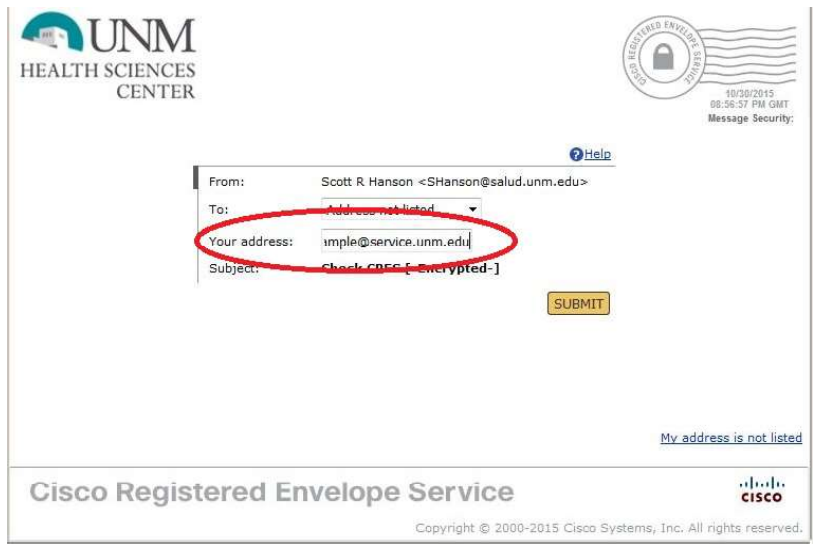

5.) Click on the 'Open' or 'Register' link. (If link says 'Open' instead of 'Register', leave password field blank, and click 'Open'.)

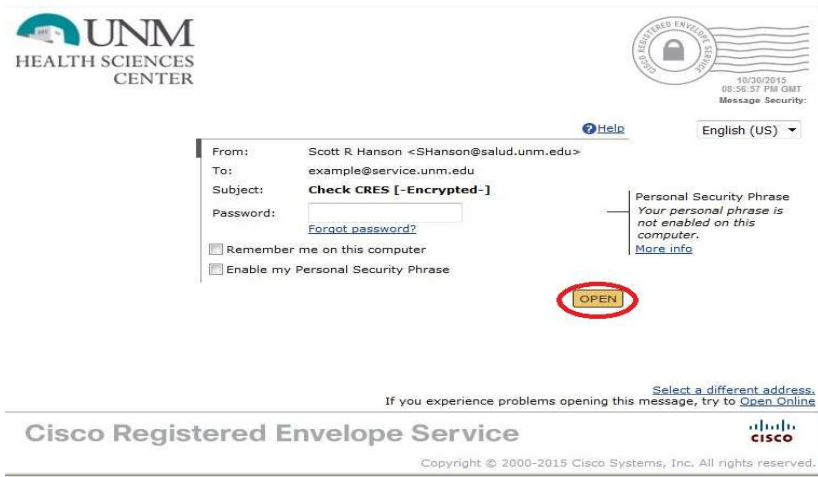

- 6.) Register and create this CRES account by filling out the form.
- 7.) Once you've registered your @service.unm.edu account, go back to the secure email attachment (securedoc.html).
- 8.) Click on the 'My address is not listed' link.

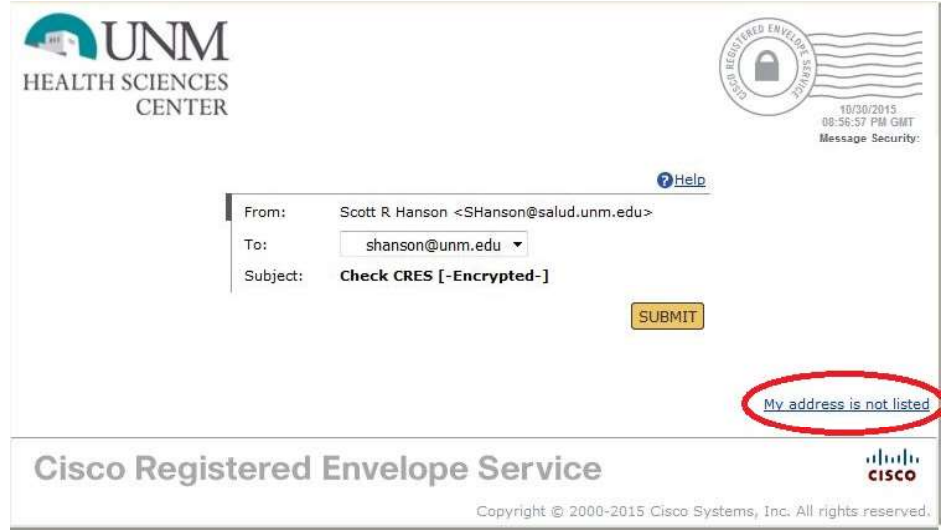

9.) Enter your newly registered '<username>@service.unm.edu' account in the 'Your address:' field.

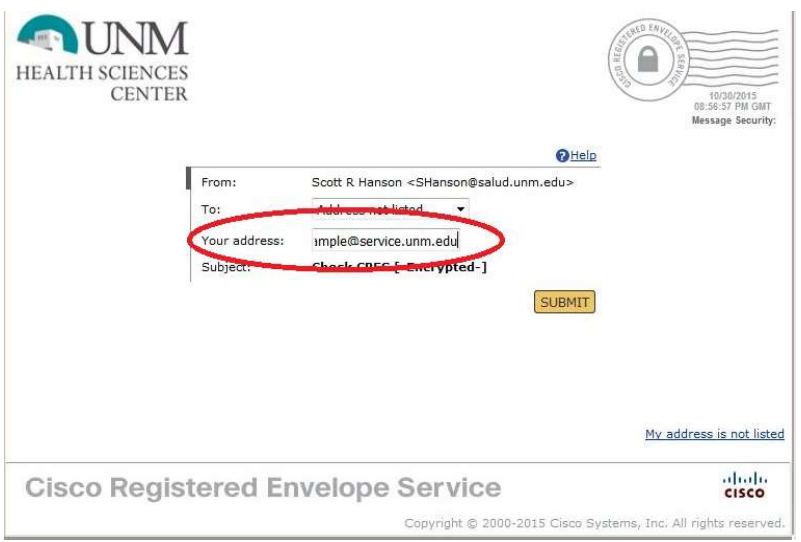

## 10.)Enter your password.

11.)Access your secure email by clicking 'Open'.

Once you've been registered, you'll only need to follow steps 8-11 to access future secure email.